# Instant Wave

# 11Mbps Wireless

# NWH6210 Wireless Workgroup Bridge

# NWH2610 Wireless Ethernet Client/Pro User's Guide

Rev. A1 April 2002

NWH6210 NWH2610

## National Datacomm Corporation

4F, No. 24-2, Industry East 4<sup>th</sup> Road, Science Park Hsin-Chu, Taiwan, R.O.C.

#### Technical Support

E-mail: techsupt@ndc.com.tw

NDC World Wide Web www.ndclan.com

#### **TRADEMARKS**

NDC and InstantWave are trademarks of National Datacomm Corporation. All other names mentioned in this document are trademarks/registered trademarks of their respective owners.

NDC provides this document "as is", without warranty of any kind, neither expressed nor implied, including, but not limited to, the particular purpose. may make improvements and/or changes in this manual or in the product(s) and/or the program(s) described in this manual at any time. This document could include technical inaccuracies or typographical errors.

#### **FCC WARNING**

This equipment has been tested and found to comply with the limits for a Class B Digital device, pursuant to part 15 of the FCC Rules. These limits are designed to provide reasonable protection against harmful interference in a residential This equipment generates, uses, and can radiate radio frequency energy and, if not installed and used in accordance with the instructions, may cause harmful interference to radio communications. However, there is no guarantee that interference will not occur in a particular installation. If this equipment does cause harmful interference to radio or television reception, which can be determined by turning the equipment off and on, the user is encouraged to try to correct the interference by one or more of the following measures:

- Reorient or relocate the receiving antenna
- Increase the separation between the equipment and receiver
- Connect the equipment into an outlet on a circuit different from that to which the receiver is connected
- Consult the dealer or an experienced radio/TV technician for help

You are cautioned that changes or modifications not expressly approved by the party responsible for compliance could void your authority to operate the equipment.

This device complies with part 15 of the FCC Rules. Operation is subject to the following two conditions:

- This device may not cause harmful interference, and
- 2. This device must accept any interference received, including interference that may cause undesired operation

#### FCC RF Radiation Exposure Statement

This equipment complies with FCC RF radiation exposure limits set forth for an uncontrolled environment. This equipment should be installed and operated with a minimum distance of 20 centimeters (8 inches) between the radiator and your body.

# **Packing List**

#### The NWH6210 package should contain the following items:

- One NWH6210 InstantWave Wireless Workgroup Bridge
- Dual Dipole Antenna
- A mounting kit (mounting template, screws, and rawl-plugs)
- One CD-ROM (Contains InstantWave Management System, User's Guide, links to online resources)
- One AC to DC power adapter
- One straight-through RT-45 UTP cable
- One cross-over RT-45 UTP cable

#### The NWH2610 package should contain the following items:

- One NWH2610 InstantWave Wireless Ethernet Client (Management Version)
- One CD-ROM (Contains InstantWave Management System, User's Guide, links to online resources)
- One AC to DC power adapter

# **Table of Contents**

| INTRODUCTION                                              | 7  |
|-----------------------------------------------------------|----|
| INSTANTWAVE WIRELESS LAN PRODUCTS                         | 8  |
| AUTOMATIC DISCOVERY OF INSTANTWAVE PRODUCTS               | 10 |
| SYSTEM REQUIREMENTS FOR THE INSTANTWAVE MANAGEMENT SYSTEM | 12 |
| TERMINOLOGY USED IN THIS GUIDE                            |    |
| HOW TO USE THIS GUIDE                                     | 15 |
| PLAN THE NETWORK                                          | 17 |
| Infrastructure Network Types                              | 17 |
| PLANNING AN INFRASTRUCTURE NETWORK                        | 21 |
| Single AP Installation                                    | 21 |
| Multiple AP Installation                                  |    |
| Roaming                                                   | 22 |
| HARDWARE DESCRIPTION                                      | 24 |
| NWH6210 PANELS AND CONNECTORS                             | 24 |
| LED Indicators – NWH6210                                  |    |
| Connectors                                                |    |
| NWH2610 PANELS                                            |    |
| LED Indicators – NWH2610                                  |    |
| HARDWARE PRE-CONFIGURATION                                | 27 |
| INSTALL THE INSTANTWAVE MANAGEMENT SYSTEM                 | 27 |
| USING THE INSTANTWAVE MANAGEMENT SYSTEM                   | 28 |
| AUTO-DISCOVERY                                            | 29 |
| CONFIGURATION                                             | 31 |
| IP                                                        |    |
| Filter                                                    |    |
| Wireless Setting                                          |    |
| Ethernet                                                  |    |
| Encryption                                                |    |
| SNMP Access Control                                       |    |
| Trap Server                                               |    |
| Monitor                                                   |    |
| Summary Information                                       | 44 |

| Wireless Statistics                                                                                                    | <i>45</i> |
|----------------------------------------------------------------------------------------------------|-----------|
| UPGRADE FIRMWARE                                                                                                    | 47        |
| RESET                                                                                                    | 48        |
|                                                                                                    |           |
| Wireless Statistics PGRADE FIRMWARE RESET LOAD DEFAULT DVANCED SETTING BATCH MODE OPERATION MANAGE THE IWMS HOST TABLE Export a Configuration profile to a File Import the Configuration Profile from a File ARDWARE INSTANTWAVE PRODUCT PLACEMENT GUIDELINES MOUNTING THE WWB ROUBLESHOOTING ECHNICAL SUPPORT DC LIMITED WARRANTY | 49        |
| BATCH MODE OPERATION                                                                                                    | 49        |
| MANAGE THE IWMS HOST TABLE                                                                                                    | 49        |
| Export a Configuration profile to a File                                                                                                    | 52        |
|                                                                                                    |           |
| HARDWARE                                                                                                    |           |
| INSTANTWAVE PRODUCT PLACEMENT GUIDELINES                                                                                                    | 54        |
| MOUNTING THE WWB                                                                                                    | 54        |
| TROUBLESHOOTING                                                                                                    | 56        |
| TECHNICAL SUPPORT                                                                                                    | 58        |
| NDC LIMITED WARRANTY                                                                                                    | 59        |
| SPECIFICATIONS                                                                                                    | 62        |
| APPENDIX                                                                                                    | 64        |
| INDEX                                                                                                    | 65        |

# **List of Figures**

| FIGURE 1.  | SIMPLE WIRELESS INFRASTRUCTURE NETWORK       | 17 |
|------------|----------------------------------------------|----|
| FIGURE 2.  | SINGLE AP NETWORK                            |    |
| FIGURE 3.  | MULTIPLE AP NETWORK                          |    |
| Figure 4.  | COMPLEX INFRASTRUCTURE NETWORK               | 20 |
| FIGURE 5.  | NWH6210 FRONT PANEL                          | 24 |
| Figure 6.  | LED INDICATORS                               | 24 |
| Figure 7.  | NWH6210 REAR PANEL                           | 25 |
| FIGURE 8.  | NWH2610 FRONT PANEL                          | 26 |
| FIGURE 9.  | NWH2610 REAR PANEL                           | 26 |
| FIGURE 10. | WELCOME                                      | 27 |
| FIGURE 11. | INSTANTWAVE MANAGEMENT SYSTEM                | 28 |
| FIGURE 12. | AUTO-DISCOVERY                               | 29 |
| FIGURE 13. | POPUP MENU                                   | 30 |
| FIGURE 14. | DHCP CONFIGURATION                           | 31 |
| FIGURE 15. | STATIC IP CONFIGURATION                      | 33 |
| FIGURE 16. | CONFIGURATION/FILTER                         | 34 |
| FIGURE 17. | CONFIGURATION/WIRELESS SETTING               | 35 |
| FIGURE 18. | ETHERNET/FIXED ADDRESS                       | 37 |
| FIGURE 19. | ETHERNET/IDLE TIME                           | 38 |
| FIGURE 20. | CONFIGURATION/ENCRYPTION                     | 39 |
| FIGURE 21. | CONFIGURATION/SNMP ACCESS CONTROL            | 41 |
| FIGURE 22. | New/Edit Address                             | 42 |
| FIGURE 23. | CONFIGURATION/TRAP SERVER                    | 43 |
| FIGURE 25. | WARNING                                      | 44 |
| FIGURE 26. | MONITOR/SUMMARY                              | 45 |
| FIGURE 27. | MONITOR/WIRELESS STATE                       | 45 |
| FIGURE 28. | MONITOR/STATISTICS                           | 46 |
| FIGURE 29. | MONITOR/CLIENTS                              | 46 |
| FIGURE 30. | Upgrade Firmware                             | 47 |
| FIGURE 31. | RESET THE WWB OR WEC CONFIGURATION           | 48 |
| FIGURE 32. | LOAD DEFAULT                                 | 48 |
| FIGURE 33. | BATCH MODE OPERATION LIST                    |    |
| FIGURE 36. | New/Edit/Delete a Host Address               |    |
| FIGURE 37. | EXPORT THE CONFIGURATION PROFILE TO A FILE   | 52 |
| FIGURE 38  | IMPORT THE CONFIGURATION PROFILE FROM A FILE | 53 |

# Introduction

Congratulations on choosing an InstantWave 11Mbps wireless product. guide gives comprehensive instructions on installing and using the InstantWave 11Mbps NWH6210 Wireless Workgroup Bridge, the 11Mbps NWH2610 Wireless Ethernet Client/Pro, and also explains how to install and use the IWMS (InstantWave Management System) program.

# InstantWave Wireless LAN Products

InstantWave wireless products provide an integrated solution to your wireless networking requirements.

- Indoor applications: Access Point, Wireless Workgroup Bridge (WWB), Wireless Ethernet Client (WEC), and wireless adapters with various bus interfaces (PCMCIA, USB, and PCI)
- Outdoor applications: Building-to-Building Bridge. Connects two independent Ethernet LANs via a radio link to eliminate expensive cable laying. High gain directional antennas to increase transmission range
- Supports SNMP (Simple Network Management Management tools: Protocol) based InstantWave Management System (IWMS)

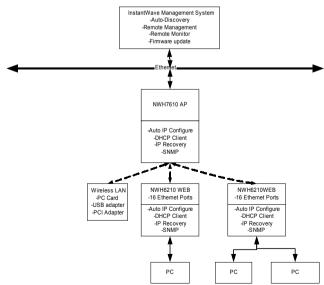

InstantWave Wireless LAN is built upon the following products.

- InstantWave Access Point (AP): This product provides a transparent bridged connection between a wired network and a wireless network and allows Wi-Fi compliant wireless stations to communicate with devices attached to a wired network. Not only does it support wireless stations with wireless LAN adapters, such as PC cards, PCI adapters, and USB adapters, but it also operates together with the NWH6210 Wireless Ethernet Bridge.
- NWH6210 Wireless Workgroup Bridge (WWB): This is a workgroup bridge that supports 16 Ethernet devices via an Ethernet Hub or Switch. The NWH6210 can only work together with an InstantWave Access Point under InstantWave's proprietary bridge protocol. It is very useful in conference rooms, hotels, etc. to connect wireless devices to the wired LAN environment
- NWH2610 Wireless Ethernet Client (WEC): The WEC is an Ethernet client that supports a single Ethernet device. The NWH2610 can only work together with an InstantWave AP under InstantWave's proprietary bridge protocol. It is very useful in public places, hotel rooms, coffee shops etc. where temporary connection to a local LAN or the Internet is required.
- IWMS (InstantWave Management System): This is a powerful Network Management System that is fully compatible with the industry standard SNMP (Simple Network Management Protocol). It features:
  - Automatic discovery of all InstantWave APs, WWBs, and WECs that are configured within the same subnet

- Individual or batch mode remote management of the devices, including Multi-Monitor, Batch-Upgrade, Batch-Reset, and Bathc-LoadDefault. Batch mode operation is useful when deploying multiple InstantWave products
- Friendly user interface with a consistent look and feel

# **Automatic Discovery of InstantWave Products**

A powerful automatic-discovery algorithm is built into the InstantWave Network Management System. With a simple click on the "Discovery" icon, all InstantWave APs, WWBs, and WECs within the subnet will be discovered. This discovery feature is based on the following techniques:

- DHCP Client and IP recovery: InstantWave APs, WWBs, and WECs have a built-in DHCP client and will request an IP address from a DHCP server so that SNMP (Simple Network Management Protocol) can be further applied. Should there be a failure of the DHCP server; when it recovers, the AP, WWB, and WEC will automatically negotiate for a new IP address
- Auto-IP: When the AP, WWB, or WEC cannot get an IP address from a DHCP server, they will auto-assign an IP address of 169.254.x.x, and a subnet mask of 255.255.0.0. A Windows OS PC originally configured as a DHCP client will follow the same algorithm to assign itself an IP address in the same subnet. Users may need to renew the IP settings (see the following section), otherwise Windows may continue to use the previous IP address instead of executing the Auto-IP procedure

#### Windows 95/98

- Click **Start/Run**, type winipcfg, and click **OK**
- step1. The IP Configuration dialog box will open
- step2. Select the network adapter you use to connect to the AP, WWB, or WEC. Click Release
- step3. Click *Renew* to retrieve a new IP address, subnet mask, and default gateway address from the AP, WWB, or WEC. Click **OK** to save the changes and exit the program

#### Windows NT 4.0

- step1. Click **Start/Programs/Command Prompt**. Type "ipconfig /release" and press *Enter*
- Type "ipconfig /renew", and press **Enter** to retrieve a new IP address, step2. subnet mask, and default gateway address from the AP, WWB, or WEC
- step3. Type *Exit*

#### Windows 2000/XP

- step1. Click Start/Programs/Accessories/Command Prompt. Type "ipconfig /release" and press Enter
- Type "ipconfig /renew", and press **Enter** to retrieve a new IP address, step2. subnet mask, and default gateway address from the AP, WWB, or WEC
- step3. Type *Exit*

# **System Requirements for the InstantWave Management System**

System requirements to install and operate the InstantWave Management System are:

- An Ethernet drop (UTP) (used to connect to an Ethernet network)
- A PC running Windows 95/98/Me/NT4.0/2000/XP
- Microsoft Internet Explorer 4.01 or later is required
- OS Requirements:
- On a Windows 95 computer, Microsoft DCOM95 must be installed. 1 may obtain DCOM95 for Windows 95 from the following Microsoft web location: http://www.microsoft.com/com/dcom/dcom95/download.asp DCOM95 exe is also available on the Microsoft Visual Basic 5.0 CD-ROM (Enterprise, Professional, and Standard editions) in the \Pro\Tools\DCOM95 directory.
- 2 On a Windows 98 computer (Windows 98SE already includes this component), Microsoft DCOM98 must be installed. Use the following link to download it from Microsoft's DCOM98 download site: http://www.microsoft.com/com/dcom/dcom98/download.asp
- 3 On Windows NT4.0, service pack 4 or later must be installed.

# **Terminology Used in this Guide**

#### BSSID/MAC ID

BSSID (Basic Service Set ID) is an ID unique to each InstantWave product. It is factory set and is identical to the MAC ID (Media Access Control ID). It allows each InstantWave product to be identified on the network.

#### Domain Name/SSID

A "Domain" is most commonly used to refer to a group of computers whose hostnames share a common suffix. The domain is usually defined by the network administrator as a segment/subnet of a large network and may be made up of overlapping wireless cells. Wireless nodes can roam freely within the same domain without disconnecting from the network.

#### Roaming

The concept is similar to that of a cellular phone moving from one base station (one AP) to another. InstantWave offers built-in high performance seamless roaming capabilities.

#### Regulatory Domain

InstantWave products use the unlicensed ISM (Industrial, Scientific, Medical) band to communicate through radio waves. Different countries offer different radio frequencies to be used as the ISM band. There are four frequency bands defined by IEEE 802.11: Japan (2.471GHz – 2.497 GHz), USA, Extended Japan, Canada, and Europe (2.4 GHz – 2.4835 GHz), Spain (2.445 GHz – 2.475 GHz), and France (2.4465 GHz – 2.4835 GHz). To use InstantWave in a country not listed above, check with your government's regulating body to find the correct frequency band to use. All InstantWave products are supplied preset to the country of sale's frequency band.

#### WEP

WEP stands for Wired Equivalent Privacy. It is an encryption scheme that provides secure wireless data communication. WEP uses a 40-bit or 128-bit key the network must use identical keys.

# How to Use this Guide

The User's Guide gives complete instructions for installation and use of the InstantWave Access Point (AP), Wireless Workgroup Bridge (WWB) and Wireless Ethernet Client (WEC). All of them share a common user interface. The major difference among them is:

- The AP has MAC address access control of the wireless stations
- The WWB's supports up to 16 Ethernet devices. An access table is provided by the WWB to allow 16 Ethernet devices' MAC addresses to be registered.
- The WEC supports one Ethernet attached device.

InstantWave products are supplied with factory set default network settings. the IWMS tool to change the default settings before introducing a new device to an already-established wireless network.

The IWMS program is a simple-to-use, yet extremely powerful, SNMP-based utility for online central configuration and network management from a remote station on the same subnet. A trap management program is also provided to monitor/diagnose InstantWave products.

Read through the next section 'Plan the Network', in order to get the best possible performance from the InstantWave wireless network.

| Step 1: Plan the                           | wireless network                                             | Refer to Plan the Network, page 17, for details                                                                                                    |
|--------------------------------------------|--------------------------------------------------------------|----------------------------------------------------------------------------------------------------|
| or WEC b                                   | gure the AP, WWB,<br>before installing it<br>isting Ethernet | Refer to Hardware Pre-Configuration, page 27, for details. If you wish to use the default settings for a simple wireless infrastructure network or single AP network, you may skip this step |
| Step 3: Install the<br>WEC into<br>network | AP, WWB, or<br>the Ethernet                                  | Refer to Hardware, page 54, for details.  Note: If your network is a simple wireless infrastructure network, you need only place the AP in a suitable location to finish the AP installation |
|                                            | ne configuration<br>ge the AP, WWB,<br>via the IWMS          | Refer to Install the InstantWave<br>Management, page 27, and Using the<br>InstantWave Management, page 28, for<br>details                                                                    |

# **Plan the Network**

# **Infrastructure Network Types**

An infrastructure network is formed by several stations (WWBs or WECs) and one or more Access Points (APs), with the stations (WWB or WEC) within a set distance from the AP. Figure 1 depicts a typical infrastructure network topology.

There are three infrastructure network setups that are commonly used. It is a good idea to understand the possible network setups and configuration requirements before planning your wireless network.

Type 1. The simplest wireless infrastructure network is composed of one AP and a few wireless stations communicating via radio waves (Figure 1). This setup enables mobile stations to communicate with each other. The main benefit of this type of network is to extend the range of the network. If an AP is placed between the stations, the radio transmission distance is effectively doubled since Wireless Computer-1 can talk to Wireless Computer-2 through the AP. The drawback of this configuration is that the effective bandwidth is halved since all communication is relayed by the AP.

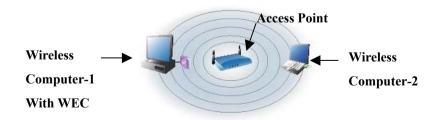

Figure 1. Simple Wireless Infrastructure Network

Type 2. The next simplest wireless network is very similar to the Type 1

network This time the AP is connected to a wired Ethernet network In this configuration the AP operates as a bridge between as a node. the wired Ethernet network and the wireless networks (Figure 2).

Wireless users have the same access to the network resources as they would have if they were wired. This type of network is usually used to extend an existing network into a difficult to wire or a roaming environment

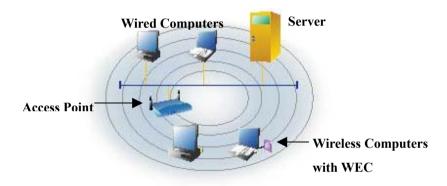

Figure 2. Single AP Network

Type 3. The third type of network is composed of multiple Access Point's and multiple stations (Figure 3).

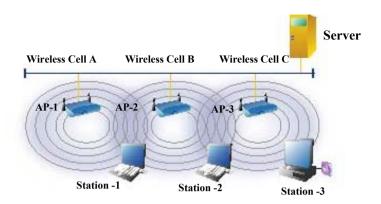

Figure 3. **Multiple AP Network** 

The reasons for having multiple APs installed are:

- To increase bandwidth in order to boost overall network performance
- 2 To extend the coverage range

Any other type of configuration is usually a mix of these commonly used types.

## Planning WWB and WEC for your wireless network

The InstantWave WWB may be used together with a hub or switch, and wirelessly associates to the existing network backbone via InstantWave APs. It can connect up to 16 users (per bridge) for temporary meeting areas, classrooms, etc.

The InstantWave WEC needs no extra drivers or wireless LAN configuration for wireless operation. It may be connected to most Ethernet-ready equipment, such as industrial PCs, scanners, etc.

Figure 4, on page 20, illustrates a complex infrastructure network that combines APs, WWBs, and WECs.

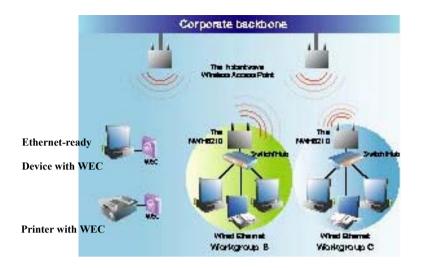

Figure 4. **Complex Infrastructure network** 

# **Planning an Infrastructure Network**

This section explains some of the things you need to consider in planning an Infrastructure network. Setting up is a two-step process.

- 1. Install and configure the InstantWave products
- 2. Decide the best physical location of the InstantWave products so as to optimize performance

The following section gives quick guidelines for these two steps. First, decide whether to have a single AP wireless network or a multiple AP network.

# Single AP Installation

If you are setting up a simple network with only one AP and a few stations (a Type 1 or Type 2 network configuration as described in Infrastructure Network Types, page 17), all you need to do is make sure the AP and all the wireless stations hold the same 'Domain Name' (SSID) & Security (WEP) setting in their configuration.

Adding a new station to an existing Infrastructure Network is easy. Again, all you need to do is to set the newly added station's 'Domain Name' (SSID) & Security (WEP) setting to the same as that of the AP's.

## Multiple AP Installation

Install multiple APs in the same network (or Domain) with an overlapping signal (Figure 3, page 19)

- Use the same Domain Name (SSID) & security (WEP) settings
- Enable the roaming function in the station if roaming is required

Note: A station will automatically connect to whichever AP in the same domain is offering the best signal.

# **Roaming**

InstantWave allows wireless stations to roam freely within an infrastructure domain composed of multiple APs with overlapping signal coverage (as in the Type-3 network configuration described in the previous section). For example, roaming enables Station-1 to move from the AP-1 signal coverage area to the AP-2 signal coverage area without disconnecting from the network. The handover is achieved transparently; the Station-1 user would not realize he had moved from AP-1 to AP-2.

The requirements for a roaming environment are:

- a) Multiple APs with overlapping signal coverage (see Multiple AP Installation, page 21)
- The APs must be configured to have the same Domain name (SSID) & security (WEP) setting (see Filter, page 33)
- The mobile stations must have the same domain name (SSID) & security c) settings (WEP) as those of the APs

It is advisable that APs on different TCP/IP subnets be given different domain names to avoid roaming confusion (see the note below).

*Note:* If you want to move your mobile PC between different APs without terminating the existing networking link, you need to enable the roaming function on the station. The APs that a mobile station will roam to must be configured with the same domain name. If a station detects that the signal quality with the current linked AP is weak, it will search for an AP in the same domain with a better signal quality and automatically establish a new connection with it. When a station is roaming, it will always use the same IP address. The TCP/IP router will not route information packets to a mobile station if it associates with an AP that is in a different TCP/IP subnet. In other words, if your network consists of two subnets connected by a router, a mobile station may roam to a different subnet with the same domain name and then fail to communicate with other network devices via TCP/IP. To avoid running into such an awkward situation, you must assign different domain names to different TCP/IP subnets.

# **Hardware Description**

#### **NWH6210 Panels and Connectors**

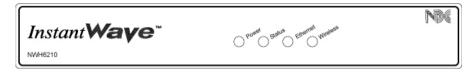

Figure 5. **NWH6210 Front Panel** 

### LED Indicators – NWH6210

The Access Point LEDs show the status of the connections.

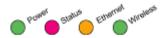

Figure 6. **LED Indicators** 

| LED      | Color  | Function                              |
|----------|--------|---------------------------------------|
| Power    | Green  | OFF: No power supply                  |
|          |        | Blinking: Diagnostic test in progress |
|          |        | ON: Normal operation                  |
| Status   | Red    | OFF: Normal operation                 |
|          |        | ON: Operation interrupted             |
| Ethernet | Orange | OFF: No Ethernet link                 |
|          |        | ON: Ethernet connection               |
|          |        | Blinking: Ethernet activity           |
| Wireless | Green  | On: Wireless link up                  |
|          |        | Blinking: Wireless activity           |

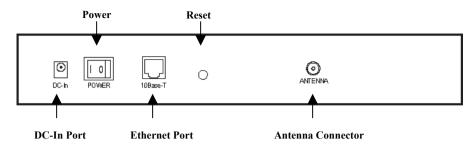

Figure 7. NWH6210 Rear Panel

# **Connectors**

| Connector         | Function                                                                                                    |
|-------------------|----------------------------------------------------------------------------------------------------|
| DC Input          | DC 5V input                                                                                                    |
| Ethernet          | Standard RJ-45 Ethernet connector                                                                                                    |
| Rest Button       | Resets the device if pressed for 1 second. Reboots and loads the factory default settings after a long press (over 5 seconds). The Power LED blinks during reset, and goes off once the reset is complete |
| Antenna Connector | Reverse SMA connector for Antenna (NWH6210 only)                                                                                                    |

# **NWH2610 Panels**

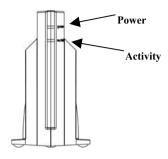

Figure 8. **NWH2610 Front Panel** 

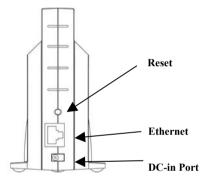

Figure 9. NWH2610 Rear Panel

# **LED Indicators – NWH2610**

IFD

| LLD      | Color | Tunction                        |
|----------|-------|---------------------------------|
| Status   | Green | OFF: Power OFF                  |
|          |       | ON: Normal operation            |
|          |       | Blinking: Operation interrupted |
| Wireless | Green | On: Wireless link               |
|          |       | Blinking: Wireless activity     |

# **Hardware Pre-Configuration**

Before adding a Wireless Workgroup Bridge (WWB) or Wireless Ethernet Client (WEC) into an existing Ethernet network, you may need to set basic configurations, e.g. domain name (SSID), security setting (WEP), WWB (or WEC) name, channel number, or IP address in order to make it compatible with the existing network.

Follow the steps below to connect the WWB (or WEC) to a PC for configuration:

- step1. Use a standard Ethernet cable to connect a PC to an Ethernet port on the WWB (or WEC)
- step2. Power on the WWB (or WEC)

# **Install the InstantWave Management System**

Insert the InstantWave CD into the CD-ROM drive. step1. The InstantWave CD main menu will open automatically

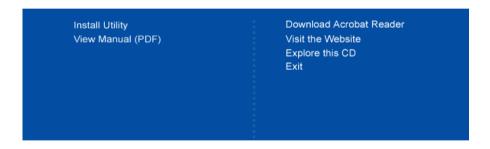

Figure 10. Welcome

step2. Click *Install Utility* to install the *InstantWave Management System* (IWMS) utility to your system

# **Using the InstantWave Management**

# **System**

Once the WWB (or WEC) is connected to an Ethernet network, a network administrator can connect to it from any PC on the same network via the InstantWave Management System (IWMS) utility.

The IWMS utility is a Windows-based SNMP management tool, allowing network administrators to remotely configure and monitor the WWB (or WEC) through both an Ethernet and a wireless connection. To launch the IWMS utility:

step1. Click Start/Programs/InstantWave/Management System/InstantWave Management System. The main IWMS screen will open. Click Hosts View

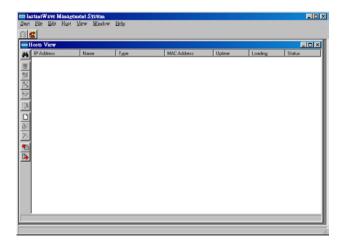

Figure 11. InstantWave Management System

# **Auto-Discovery**

A powerful service discovery protocol has already been built into *IWMS* utility This Discovery Protocol can easily discover all the WWBs (or WECs) program. connected to the Ethernet back bone within the same subnet. Click the "Discover" Binoculars icon. All InstantWave's operating devices will be automatically discovered and shown on the Hosts View screen (Figure 13).

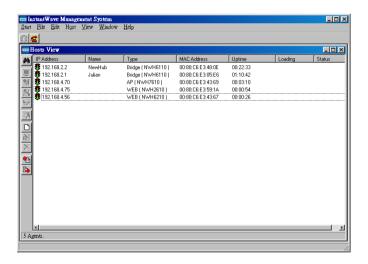

Figure 12. Auto-Discovery

Select one of the wireless devices in the table. The buttons on the left toolbar will be enabled. Right-clicking on a particular device will open a popup menu offering the same functions as the toolbar (Figure 13).

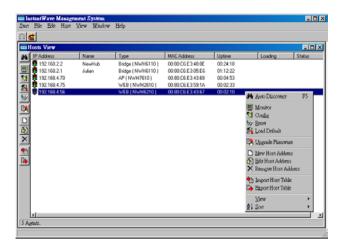

Figure 13. Popup Menu

The Status bar at the bottom of the screen shows the number of connecting wireless When the bar shows Ready, Associated will appear on the bar along with devices. the IP address of the associated WWB (or WEC).

# Configuration

- step1. Select the device on the *Hosts View* screen (Figure 13)
- step2. Right-click the device to open the popup menu
- Click *Config* to go to the configuration pages (Figure 14) step3.

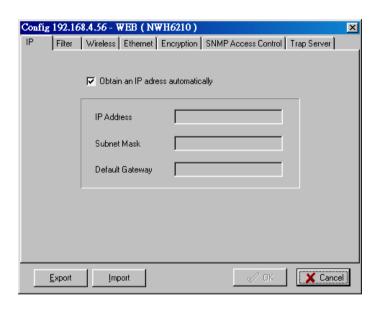

Figure 14. DHCP Configuration

ΙP

IP Address Setting: A DHCP Client is built into InstantWave WWB and WEC. They will automatically ask the DHCP Server to assign them an IP address. An administrator can assign a fixed IP to a WWB or WEC by un-checking the Obtain IP from DHCP box (Figure 14). You may also configure a subnet mask and add a default gateway.

If you assign a fixed IP address to an NWH6110, make sure that all WWBs (or WECs) within the same network have the same TCP/IP subnet address.

| Obtain IP from  | Automatically retrieves an IP address to the WWB (or   |
|-----------------|--------------------------------------------------------|
| DHCP            | WEC) from a Dynamic Host Configuration Protocol        |
|                 | (DHCP) server.                                         |
|                 | This option is enabled by default                      |
| IP Address      | Manually assigns an IP address to the WWB (or WEC)     |
| Subnet Mask     | Manually assigns a subnet mask to the WWB (or WEC)     |
| Default Gateway | Specifies the default gateway IP address (if required) |

A WWB (or WEC) will directly transfer SNMP respond packets *Note:* (confirmation packets) to an IWMS PC if it is within the same LAN (the same subnet mask). If an SNMP respond packet from a WWB (or WEC) is destined for an IWMS PC on another LAN, then the SNMP respond packet needs to go through a router-gateway. The default gateway is the path to that router. If you set the correct default gateway, then you can use an IWMS manager (i.e. a PC running IWMS) physically located in a different subnet to manage this WWB (or WEC).

If you wish to change the defaults, set each WWB (or WEC) to its new IP address before introducing it to the open network. All WWBs (or WECs) within the same network must have the same TCP/IP subnet address.

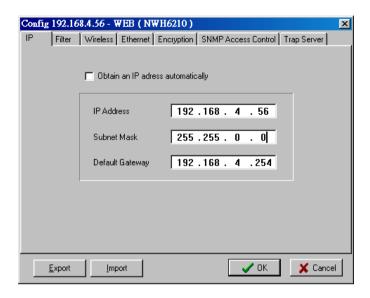

Figure 15. Static IP Configuration

After making any changes, click **OK** to accept the changes and close the box.

#### Filter

The next tab on the dialog box is *Filter* (Figure 16). This is a one-way protocol filtering mechanism that prevents the WWB or WEC from transmitting specified protocols from a wired Ethernet LAN into the wireless LAN. If you do not require particular protocols on the wireless part of your network, you can save bandwidth by enabling the protocol filter.

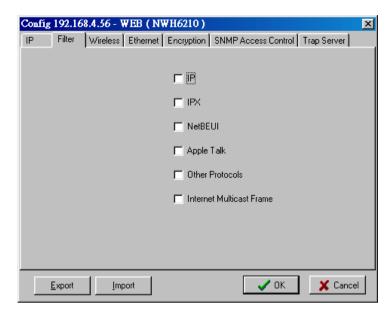

Figure 16. Configuration/Filter

From the Filter card, some, all, or none of the protocols listed may be selected for filtering out:

- IP Protocol
- IPX Protocol
- NetBEUI Protocol
- AppleTalk Protocol
- Other Protocols
- Internet Multicast Frames

After selecting a protocol to be filtered, click the **OK** button.

#### **Wireless Setting**

To establish radio communication, the following parameters should be properly set.

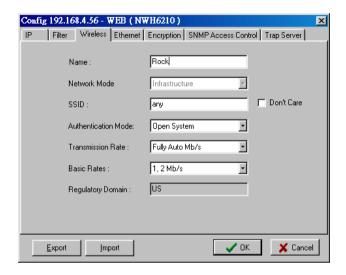

Figure 17. Configuration/Wireless Setting

| Name                   | Assigns a unique human-friendly name that allows the WWB or WEC to be easily identified.                                                                                                    |
|------------------------|----------------------------------------------------------------------------------------------------|
| SSID (Domain<br>Name)  | This is commonly called the Domain Name and is defined in the IEEE 802.11b Wireless Standard as SSID. Stations, WWBs, WECs, and APs in the same group must use the same Domain Name.                                                                 |
| Authentication<br>Mode | From the dropdown list select: <b>Open system</b> , <b>Shared key</b> , or <b>Both</b> .                                                                                                    |
|                        | <b>Open System</b> : no authentication required for connecting to other wireless devices                                                                                                    |
|                        | Shared Key: uses the same shared key (automatically generated by the system) for all connecting wireless devices                                                                                                    |
|                        | <b>Both</b> : the system will try shared key mode first. If that fails it will switch to open system.                                                                                                    |
| Transmission Rate      | Sets the transmission rate at which the data packets are transmitted by the WWB or WEC.                                                                                                    |
| Basic Rates            | This value determines the basic rates used and reported for this BSS by the WWB or WEC. The highest rate specified will be the rate that the WWB or WEC will use when transmitting broadcast/multicast and management frames. Available options are: |
|                        | • 1 and 2Mbps                                                                                                    |
|                        | • All (1, 2, 5.5, and 11Mbps)                                                                                                    |
| Regulatory Domain      | Identifies the country where the WWB or WEC is used. Each country has defined its available channel numbers and transmission power (see Appendix, page 64)                                                                                           |

#### Ethernet

The WWB can support up to 16 Ethernet PCs.

 Ethernet Access Control: Only an Ethernet device whose MAC address is pre-registered on this list is allowed to connect to a WWB (or WEC).

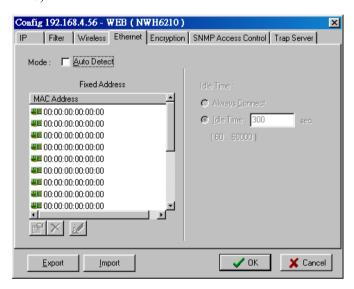

Figure 18. Ethernet/Fixed Address

- Auto Detect: The WWB will automatically sense Ethernet devices connected to it. The maximum number of Ethernet devices is 16. The WEC supports only one Ethernet device.
- 2. Fixed Address: This option allows users to specify Ethernet MAC addresses for devices that are allowed to pass traffic through the WWB. The maximum number of Ethernet clients is 16. MAC addresses are 6 bytes long and are controlled by the IEEE. Also known as an *Adapter address*. Only hexadecimal characters (the numbers 0-9 and letters a-f) are acceptable.

#### **Idle Time**

A WWB (or WEC) can expire an Ethernet client when there is no traffic from the client within a set period. Specify an aging time to expire an idle client, or disable this function by checking "Always Connect". Click OK.

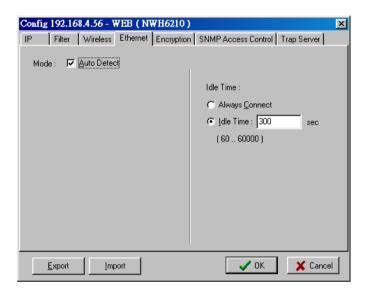

Figure 19. Ethernet/Idle Time

#### **Encryption**

Data encryption provides secure wireless data communications. Click the *Encryption* tab to setup/change the security settings (Figure 20). The default is *Disabled* and initially the keys section will be blank.

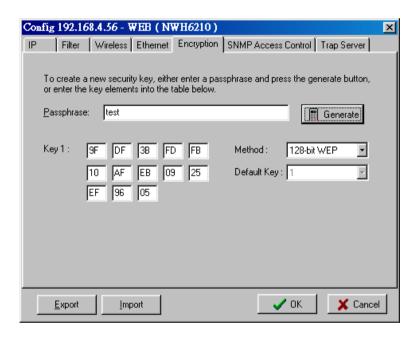

Figure 20. Configuration/Encryption

The pull-down *Method* box lists three options:

- 1. Disabled (default) Disable data encryption
- 2. 40-bit WEP Enable use of 40-bit WEP
- 3. 128-bit WEP Enable use of 128-bit WEP

**Key Generation** - There are two ways to generate a security key.

The first is by entering any text in the Passphrase field. Click the Generate

For 40-bit WEP, it will generate four keys, Key 1, Key 2, Key 3, and Key button. Select a key number from the dropdown list of the *Default Key* box. If you do not manually select a key, key 1 will be selected. For 128-bit WEP, only one key will be generated. Click **OK**.

Another WEP key generation method is to insert the key values directly from the keyboard. Enter your own key into one of the *Key 1~4* fields. Select that field number in the *Default Key* field. If the WEP key is enabled on the AP or WEB, all clients must use the same WEP key. Click OK.

#### **SNMP Access Control**

SNMP Access Control is the next tab on the box (Figure 21).

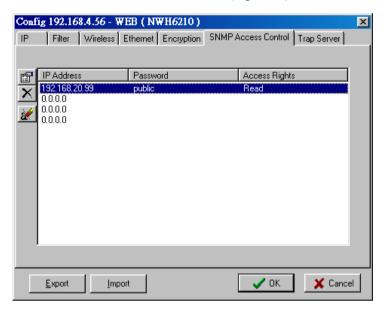

Figure 21. Configuration/SNMP Access Control

The WWB (or WEC) contains an SNMP access table to limit access to its configurations. The first time this box is opened, the table will be empty. This means that there are no restrictions on who can access and reconfigure the WWB (or WEC). To avoid chaos on the network, access to the WWB (or WEC) configuration should be restricted to only those for whom it is necessary.

When you select SNMP Access Control, the system will display four blank wireless devices for setting (maximum of 4 SNMP devices can be set). Right-click on a device in the list and click Edit Address. The New/Edit Address screen will open (Figure 22).

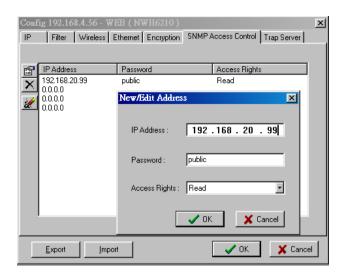

Figure 22. **New/Edit Address** 

Two levels of access may be assigned.

| Read       | Read-only rights. The user may read everything except the Access Control settings, but cannot alter anything |
|------------|----------------------------------------------------------------------------------------------------|
| Read/Write | The user may read and alter all settings                                                                     |

Enter your IP address and then set your own access rights to Read/Write (see the following note).

Note: Do not set all the stations in the Access Control table to Read. Once this is set and enabled, it will be impossible to modify the AP settings via IWMS. Should this situation occur, press the hardware Reset Button to restore the factory configuration.

To set a stations access rights, enter a station's IP address and community string (the community string is used as a password to access the WWB or WEC) and choose Read or Read/Write

When all the settings are made, click **OK** to return to the SNMP Access Control card.

#### **Trap Server**

Trap Management allows you to setup the configuration of the Trap Server program. When a WWB (or WEC) is powered on, or its Ethernet port becomes active, the WWB (or WEC) will send messages to the assigned trap server to report these activities

To assign a trap server, click *New/Edit Trap Server* (Figure 23). Assign a station as a trap server by entering its IP address and network port type. Click *OK*.

To remove a trap server from the list, highlight it and click *Delete*. Click *Delete All* to remove all assigned trap servers from the list.

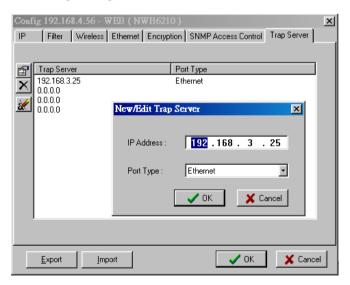

Figure 23. Configuration/Trap Server

When the WWB (or WEC) is powered on, or an Ethernet port becomes active, an event log will be generated indicating the time, the MAC ID of the reporting WWB

or WEC, and the activity. You may save, open, and delete log files from the File To view trap log information, click the icon (telephone set at the upper left corner on main user interface).

#### Important:

When all configurations have been completed, click Ok. A dialog box will remind you that a Reset will be required to make the changes effective.

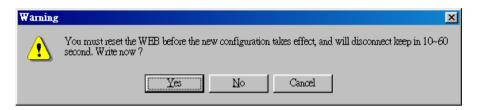

Figure 24. Warning

### **Monitor**

The Monitor tool allows the status, Ethernet statistics, Wireless statistics, client list, and other configuration information to be viewed/monitored.

On the Hosts View screen, select a device and click the Monitor button on the toolbar or on the popup menu

#### **Summary Information**

The Summary Information screen will open (Figure 25). The information shown is read-only.

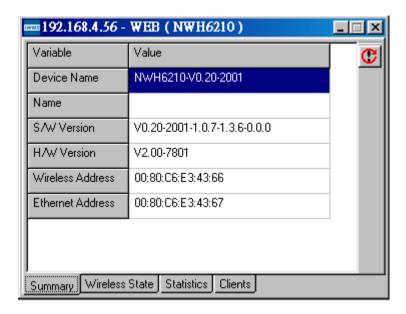

Figure 25. Monitor/Summary

#### **Wireless Statistics**

Click Wireless State for current status (Figure 26).

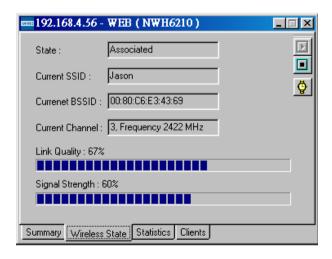

Figure 26. Monitor/Wireless State

These statistics will be lost when the WWB (or WEC) reboots or is reset. refresh the statistics, click on the button to continually refresh information. Click on the ■ button to stop update information

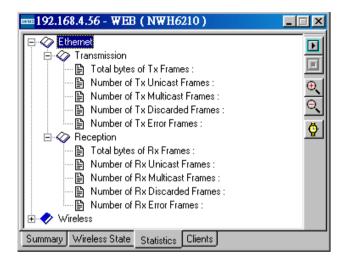

Figure 27. **Monitor/Statistics** 

The *Clients* window lists all the currently connected Ethernet devices.

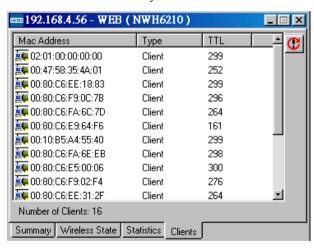

Figure 28. Monitor/Clients

## **Upgrade Firmware**

### **Upgrade Firmware**

The WWB's or WEC's embedded software (firmware) is burned into the flash However, an updated firmware can be installed over your LAN via the IWMS program. Click on *Upgrade Firmware*. The *Upgrade Firmware* dialog box will open (Figure 29).

Use the *Browse* button to choose the file to be uploaded to the WWB or WEC, or type the file name and path in the Select File field.

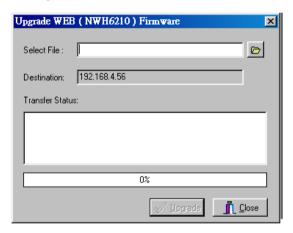

Figure 29. Upgrade Firmware

The *Upgrade* button will then become enabled. Click *Upgrade* to start uploading The IWMS and the WWB's (or WEC's) built-in Trivial the file to the WWB. File Transfer Protocol (TFTP) command will upload the new executable into the WWB's or WEC's flash memory area. If the upload activity fails, an error message will be shown on the message box. When the file transfer is complete, click *Close* to close the window.

### Reset

Resetting the WWB or WEC will take about 30 seconds. During this time, the IWMS program will not be able to query the WWB or WEC via the SNMP protocol and the WWB or WEC will not be available to other stations. If you try to access it, the IWMS program will display a "No response from the WEB or WEC" message.

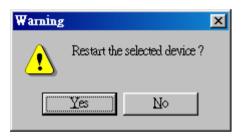

Figure 30. Reset the WWB or WEC Configuration

### Load Default

Clicking Load Default opens a dialog box. Click Yes to return the WWB or WEC to the default settings. Note: The WWB or WEC will be reset to complete the 'Load Default' operation.

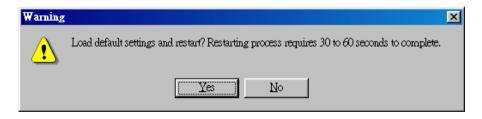

Figure 31. Load Default

# **Advanced Setting**

### **Batch mode operation**

In order to maximize the efficiency of wireless LAN management, the user can apply batch mode operation to manage the selected WWBs or WECs. You can sort InstantWave devices by the device type first. Then select the multiple WWBs or WECs you would like to manage. Click the right mouse button to open the popup menu. Then choose the tool you would like to work on these specific WWBs or WECs with

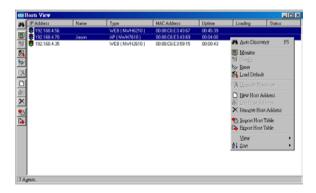

Figure 32. Batch Mode Operation List

### **Manage the IWMS Host Table**

### Partition the network according to the physical location

The Host Table is a very powerful function to support the massive deployment of InstantWave products. You may combine several APs together with WWBs (or WECs) to form a group with a specific Host Table name so that you can divide the wireless network into many small groups. A wireless LAN in a hotel application would be a typical example.

| InstantWave<br>Products | Device | Alias Name | Host Table | Explanation                                    |
|-------------------------|--------|------------|------------|------------------------------------------------|
| NWH660                  | AP     | AP1-A-1F   | A-1F       | AP located at building A and first floor       |
| NWH7610                 | AP     | AP2-A-1F   | A-1F       | AP located at<br>building A and first<br>floor |
| NWH6210                 | WWB    | Room111    | A-1F       | AP located at building A and first floor       |
| NWH6210                 | WWB    | Room112    | A-1F       | AP located at building A and first floor       |
| NWH7610                 | AP     | AP1-B-1F   | B-1F       | AP located at building B and first floor       |
| NWH7610                 | AP     | AP2-B-1F   | B-1F       | AP located at building B and first floor       |
| NWH6210                 | WWB    | Room111    | B-1F       | AP located at building A and first floor       |
| NWH6210                 | WWB    | Room121    | B-1F       | AP located at building A and first floor       |

The wireless LAN is installed on the 1<sup>st</sup> floor of building A and the 1<sup>st</sup> floor of building B respectively. You may assign a different Host Table for each wireless installation group. Once the wireless LAN is divided into many small groups you may easily manage each wireless LAN group by managing its Host Table respectively.

### Create a Host Table via Automatic Discovery

Click "Automatic Discovery" to find all InstantWave devices. Select the desired WWBs and WECs (for example; located on the 1<sup>st</sup> floor of building A). Click the right mouse button to open the popup menu. Choose "Export Host table" to save

the Host Table to a file (for convenience you could save the Host table on a network disk for ease of access).

#### Import Host Table to check device's availability

Import the Host Table from a file (for convenience you could retrieve the Host table from a network disk for ease of access). Once the Host Table has been imported, the IWMS will automatically check the availability of WWBs or WECs listed on the Host Table. This is an extremely powerful feature as Auto-Discovery can only find InstantWave's devices when they are alive. A failed device will not be found via Auto-Discovery. The devices listed in the Host Table should be available and provide a service. If they do not exist, the IWMS can report their absence immediately so that the system administrator can take immediate action.

#### New/Edit/Delete a Host Address on the Host Table

Click the Add New Address button to open the New/Edit Address dialog box (Figure 33). You only need enter an IP address; the IWMS will automatically find WWB and WEC hardware address and device types.

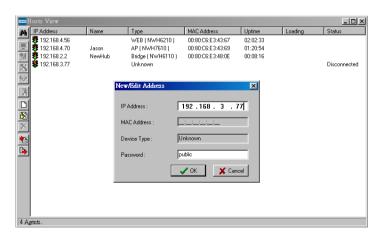

New/Edit/Delete a Host Address Figure 33.

From here you can also select any WWB or WEC on the table. Edit it or delete it when it is no longer necessary. This table can be saved and retrieved from the IWMS utility so that you don't need to create it again.

#### Export a Configuration profile to a File

The configuration file can be saved to a text file and safely kept. configuration file can also be imported to recover an InstantWave Product's lost settings. The profile can also be copied to other InstantWave products of the same kind. To do this, first click the *Export* button on the *Configuration* screen. Enter the file name for the configuration profile to be saved to (Figure 34).

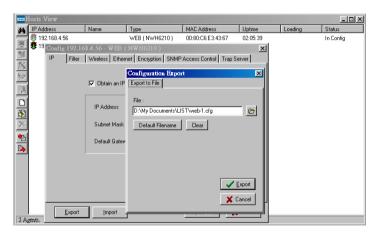

Figure 34. **Export the Configuration Profile to a File** 

#### Import the Configuration Profile from a File

The configuration file may be imported to recover an InstantWave Product's original settings. The profile can also be copied to other InstantWave products of the same kind. To do this, first click the *Import* button on the *Configuration* screen. Enter the file name for the configuration profile to be imported from. The user can also pre-select the session of the network profile to be imported and over-written before clicking the *Import* button.

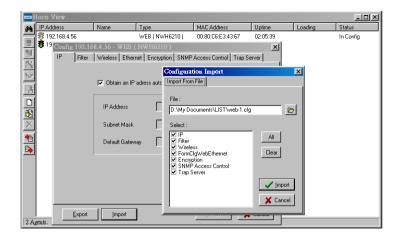

Import the Configuration Profile from a File Figure 35.

### Encryption

The configuration file does not contain the security key settings. attributes of security keys are externally write-only and cannot be saved into the configuration file. Click *Encryption* to setup the security keys manually.

### **Hardware**

### **InstantWave Product Placement Guidelines**

A few tips to mention that are particularly significant in a radio wave communications system:

- 1 Radio waves reflect or refract from buildings, walls, metal furniture, or other objects. This could result in performance degradation due to the fluctuation of the received signal.
- 2 Microwave ovens use the 2.45 GHz frequency band. InstantWave also functions in the  $2.4 \sim 2.5$  GHz band, and therefore shares some of the band with microwave ovens. This means that when a nearby microwave oven is in use, it may interfere with InstantWave signals, resulting in performance degradation on the wireless network.

For the best performance, follow the guidelines below in placing the product:

- Place as high as possible, in as open an area as possible
- Avoid placing the WWB or WEC (especially the antenna) close to metal objects (e.g. file cabinets, metal cubicles, etc.)
- Keep APs and stations as far away as possible from microwave ovens (10 meters min. is advisable)

### Mounting the WWB

The WEB may be either freestanding or wall-mounted. Screws and a template are provided for easy installation. The installation procedures to fix the WWB to a wall are as below:

- step1. Temporarily stick the template sheet on the wall
- step2. Drill holes at the places marked "+"

step3. Remove the template sheet

step4. Tap the rawl-plugs into the drilled holes

step5. Screw the supplied screws into the rawl-plugs

step6. Hang the WBB from the screws

# **Troubleshooting**

This section provides you with some troubleshooting info should you encounter installation or operation problems on InstantWave products. If the problems still cannot be remedied after going through the Troubleshooting section, check the FAQs at http://www.ndc.com.tw/support/faq.htm

If you still have a problem, contact NDC technical support for assistance (see Technical Support, page 58).

Before going through the following troubleshooting information, run the Self Diagnostic Test to ensure the major components are working.

If your problems still cannot be remedied after going through this Troubleshooting section, contact NDC technical support for assistance (see Technical Support, page 58).

| Symptom                                                      |    | Suggested Solutions                                                                                                    |
|--------------------------------------------------------------|----|----------------------------------------------------------------------------------------------------|
| The WWB is switched ON, but the Power LED on the WWB is OFF. | 1. | Make sure the power adapter is firmly connected to the power outlet and the WWB power connector.                                                                                                    |
|                                                              | 2. | The power adapter or WEB is defective.                                                                                                    |
| The InstantWave IWMS utility cannot detect a WWB on the same | 1. | Make sure the WWB is powered on and connected to an Ethernet work.                                                                                                    |
| network.                                                     | 2. | Check the IP addresses assigned to the IWMS terminal PC. They should be in the same subnet and unique. For example, if the WEB's IP address is 192.168.1.5 with a mask of 255.255.255.0, then the PC's IP address should be 192.168.1.x with a mask of 255.255.255.0. |

| The WWB powers up,                                                                        | Make sure:                                                                                                    |
|-------------------------------------------------------------------------------------------|----------------------------------------------------------------------------------------------------|
| but the Ethernet Link LED is OFF (no connection to an                                     | The Ethernet cable is connected firmly to both the WWB and Hub/Switch.                                                                                                    |
| Ethernet network).                                                                        | 2. The Hub/Switch is powered on.                                                                                                    |
| The Status LED on the WWB panel is Red and flashing.                                      | Restart (power cycle) the WWB and check the Status LED again. If it is still flashing, you need to return the WWB to the reseller for repair.                                                                                                    |
| Transmission performance is slow or erratic.                                              | <ol> <li>Move your WWB closer to the AP to find a better<br/>signal. If the signal is still weak, change the<br/>direction of the antenna slightly.</li> </ol>                                                                                                    |
|                                                                                           | <ol> <li>There may be interference, possibly caused by a<br/>microwave oven, 2.4GHz wireless phone, or metal<br/>objects. Move these interference sources or<br/>change the location of the wireless PC or AP.</li> </ol>                                                                                          |
|                                                                                           | 3. Change the wireless channel on the AP.                                                                                                    |
|                                                                                           | 4. Check the WWB antenna, connectors, and cabling are firmly connected                                                                                                    |
| The AP and WWB are working, but the PC cannot connect to the Ethernet network via the AP. | <ol> <li>The AP's MAC access control function is enabled and the WWB is denied access.</li> <li>The Protocol Filter has blocked required protocols, e.g. TCP/IP to the PC. Uncheck these protocols from the filtering list. See Figure 16, page 34.</li> <li>The IP settings on the PC are not correct.</li> </ol> |

# **Technical Support**

### Support from Your Network Supplier

If assistance is required, call your supplier for help. Have the following information ready before you make the call.

- 1 LED status
- 2 A list of the product hardware (including revision levels), and a brief description of the network structure
- 3. Details of recent configuration changes, if applicable

### Support from NDC

If you have any problems that you cannot resolve with the information in troubleshooting, or the FAQs at

http://www.ndc.com.tw/support/faq.htm

please note the following information and contact our technical support team:

- What you were doing when the error occurred
- What error messages you saw
- Whether the problem can be reproduced
- The serial number of the product
- The firmware version and the debug information

From time to time updated firmware is released and may be downloaded from our website at http://www.ndc.com.tw/support/support.htm

NDC Technical Support is available via:

E-mail: techsupt@ndc.com.tw

For other information about NDC, please visit us at: www.ndclan.com

# **NDC Limited Warranty**

### Hardware

NDC warrants its products to be free of defects in workmanship and materials, under normal use and service, for a period of 12 months from the date of purchase from NDC or its Authorized Reseller, and for the period of time specified in the documentation supplied with each product.

Should a product fail to be in good working order during the applicable warranty period, NDC will, at its option and expense, repair or replace it, or deliver to the purchaser an equivalent product or part at no additional charge except as set forth Repair parts and replacement products are furnished on an exchange basis and will be either reconditioned or new. All replaced products and parts will become the property of NDC. Any replaced or repaired product or part has a ninety (90) day warranty or the remainder of the initial warranty period, whichever is longer.

NDC shall not be liable under this warranty if its testing and examination disclose that the alleged defect in the product does not exist or was caused by the purchaser's, or any third party's misuse, neglect, improper installation or testing, unauthorized attempt to repair or modify, or any other cause beyond the range of the intended use, or by accident, fire, lightning, or other hazard.

### Software

Software and documentation materials are supplied "as is" without warranty as to their performance, merchantability, or fitness for any particular purpose.

However, the media containing the software is covered by a 90-day warranty that protects the purchaser against failure within that period.

### Limited Warranty Service Procedures

Any product (1) received in error, (2) in a defective or non-functioning condition, or (3) exhibiting a defect under normal working conditions, can be returned to NDC by following these steps:

#### You must prepare:

- Dated proof of purchase
- Product model number & quantity
- Product serial number
- Precise reason for return
- Your name/address/email address/telephone/fax
- Inform the distributor or retailer 1
- 2 Ship the product back to the distributor/retailer with prepaid freight. purchaser must pay the shipping fee from the distributor/retailer to NDC. Any package sent C.O.D. (Cash On Delivery) will be refused.
- 3. Charges: Usually RMA (Returned Material Authorization) items will be returned to the purchaser via airmail, prepaid by NDC. If returned by another carrier, the purchaser will pay the difference. A return freight and handling fee will be charged to the purchaser if NDC determines that there was "No Problem Found" or that the damage was caused by the user.

### Warning

NDC is not responsible for the integrity of any data on storage equipment (hard drives, tape drives, floppy diskettes, etc.). We strongly recommend that our customers back their data up before sending such equipment in for diagnosis or repair.

### Services after Warranty Period

After the warranty period expires, all products can be repaired for a reasonable service charge. The shipping charges to and from the NDC facility will be borne by the purchaser.

### Return for Credit

In the case of a DOA (Dead on Arrival) or a shipping error, a return for credit will automatically be applied to the purchaser's account, unless otherwise requested.

### Limitation of Liability

All expressed and implied warranties of a product's merchantability, or of its fitness for a particular purpose, are limited in duration to the applicable period as set forth in this limited warranty, and no warranty will be considered valid after its expiration date.

If this product does not function as warranted, your sole remedy shall be repair or replacement as provided for above. In no case shall NDC be liable for any incidental, consequential, special, or indirect damages resulting from loss of data, loss of profits, or loss of use, even if NDC or an authorized NDC distributor/dealer has been advised of the possibility of such damages, or for any claim by any other party.

# **Specifications**

### General

| Regulatory              | FCC Part 15 Class B. (US)                                                                             |
|-------------------------|----------------------------------------------------------------------------------------------------|
| Compliance              | W. 1 LAN HEED 000 111 W. D. C. T.                                                                     |
| Standards               | Wireless LAN: IEEE 802.11b, Wi-Fi Compliant Ethernet: IEEE 802.3                                      |
| Data Rate               | 11Mbps/5.5Mbps/2 Mbps/1Mbps auto fallback                                                             |
| Communication<br>Method | Half-Duplex                                                                                           |
| Security                | 40-bit/128-bit WEP Data Encryption                                                                    |
| LED Indicators          | NWH6210: Power, Status, Ethernet, Wireless<br>NWH2610: Status, Wireless                               |
| Interfaces/Connectors   | 10Base-T: RJ-45                                                                                       |
|                         | Reverse Type SMA Antenna Connector (NWH6210 only)                                                     |
| Power                   | Power Voltage: DC 5.1Volt ± 5 % AC Adapter: AC 100V~240V Power Consumption: 5.1Volt, 1.0 A (Typical)  |
| Dimensions              | NWH6210: 220 x 145 x 33mm (8.66 x 5.71 x 1.30in)<br>NWH2610: 103 x 116 x 66mm (4.05 x 4.56 x 2.60in.) |

### **Wireless Specifications**

| Emission Type      | Direct Sequence Spread Spectrum                                                                                                    |
|--------------------|----------------------------------------------------------------------------------------------------|
| RF Frequency Range | 2471MHz ~ 2497MHz – Japan Band<br>2400MHz ~ 2483.5MHz – North America, Europe, and<br>Extended Japan Band<br>2445MHz ~ 2475MHz – Spain<br>2446.5MHz ~ 2483.5MHz – France |

| Transmitter  | RF Output Power: 20 dBm Frequency Stability: Within ± 25ppm Data Modulation Type: BPSK (1Mbps)/QPSK (2/5.5/11Mbps)  Data Modulation Speed: 11Mbps/5.5Mbps/2Mbps/1Mbps with Auto Fallback |
|--------------|----------------------------------------------------------------------------------------------------|
| Receiver     | Sensitivity: (Less than 8% of FER packet size is 1024 bytes) - 83 dBm (Typical @11Mbps)                                                                                                  |
| Antenna Type | NWH6210: Dual Dipole Diversity Antenna (fixed type or external type) NWH2610: Internal patch antenna                                                                                     |

### Software

| SNMP Functions   | Configuration and management via SNMP in a Windows environment through Ethernet.  MIB II (RFC 1213), Bridge MIB (RFC 1493) Enterprise MIB  Trap Filter |
|------------------|----------------------------------------------------------------------------------------------------|
| Security         | Data encryption Access control Password assignment and rights                                                                                          |
| Firmware Upgrade | Firmware upgrade via Ethernet or wireless                                                                                                    |

### **Environment**

| Temperature | Operating: $0^{\circ}\text{C} \sim +50^{\circ}\text{C} (32^{\circ}\text{F} \sim 122^{\circ}\text{F})$ (Except RF output power and sensitivity)<br>Storage: $-30^{\circ}\text{C} \sim +70^{\circ}\text{C} (-22^{\circ}\text{F} \sim 158^{\circ}\text{F})$ |
|-------------|----------------------------------------------------------------------------------------------------|
| Humidity    | 85% at 40°C                                                                                                    |

# **Appendix**

This appendix lists the channels supported by the world's regulatory domains.

The channel numbers, channel center frequencies, and regulatory domains are shown in the table.

| Channel<br>Number | Center<br>Frequency<br>(MHz) | FCC/<br>Canada | ETSI | Spain | France | Japan |
|-------------------|------------------------------|----------------|------|-------|--------|-------|
| 1                 | 2412                         | О              | О    |       |        | О     |
| 2                 | 2417                         | О              | O    |       |        | О     |
| 3                 | 2422                         | О              | О    |       |        | О     |
| 4                 | 2427                         | О              | О    |       |        | О     |
| 5                 | 2432                         | О              | О    |       |        | О     |
| 6                 | 2437                         | О              | О    |       |        | О     |
| 7                 | 2442                         | О              | О    |       |        | О     |
| 8                 | 2447                         | О              | О    |       |        | О     |
| 9                 | 2452                         | О              | О    |       |        | О     |
| 10                | 2457                         | О              | О    | О     | О      | О     |
| 11                | 2462                         | О              | О    | О     | О      | О     |
| 12                | 2467                         |                | О    |       | О      | О     |
| 13                | 2472                         |                | О    |       | О      | О     |
| 14                | 2484                         |                |      |       |        | О     |

# Index

| $\boldsymbol{A}$     | I                            |
|----------------------|------------------------------|
| Access Control41     | IP Setting31                 |
| Access Rights41      | L                            |
| Alias Name           |                              |
| APMS Host Table51    | LEDs24                       |
| Authentication Mode  | Load Factory Configuration48 |
| В                    | M                            |
| Basic Rates          | MAC ID13                     |
| BSSID13              | Media Access Control ID13    |
|                      | Monitor44                    |
| $\boldsymbol{c}$     | N                            |
| Configuration31      |                              |
| D                    | Network                      |
| D                    | Infrastructure17             |
| Default Settings     | Multiple APs18               |
| Domain Name 13, 36   | P                            |
| E                    | Packing Listiii              |
| Encryption14, 39, 53 | Placement Guidlines54        |
| F                    | Placing                      |
| r                    | for performance54            |
| Filter Protocols     | Plan the Network17           |
| Н                    | Protocol Filtering33         |
| Host Table51         | R                            |
|                      | Radio Frequencies            |
|                      |                              |

| Regulatory Domains 13, 36 | Trap Log Information      | 44 |
|---------------------------|---------------------------|----|
| Roaming 13, 22            | Trap Management           | 43 |
| S                         | Trap Server               | 43 |
| Service Set ID36          | U                         |    |
| SNMP48                    | Upgrade AP Firmware (APMS |    |
| SNMP Access Control41     | Program)                  | 47 |
| System Requirements       | W                         |    |
| T                         | WEP                       | 14 |
| Transmission Rate         | Wired Equivalent Privacy  | 14 |